# **LA FIRMA**

Spaggiari ha deciso di non cambiare la modalità di lavoro rispetto a quanto si faceva con i registri cartacei. Pertanto ClasseViva utilizza **due registri separati:** il **registro di Classe** e il **Giornale del Professore**. Questa scelta logicamente si ripercuote anche sul comportamento di alcune funzioni all'interno delle singole sezioni della piattaforma.

#### **NB**: **PER FARE IN MODO CHE PRESENZE, ASSENZE, RITARDI E USCITE PASSINO AUTOMATICAMENTE ANCHE SUL GIORNALE DEL PROFESSORE, E' NECESSARIO FIRMARE DOPO AVER FATTO L'APPELLO.**

#### ❑ **FIRMA NELLE PROPRIE CLASSI**

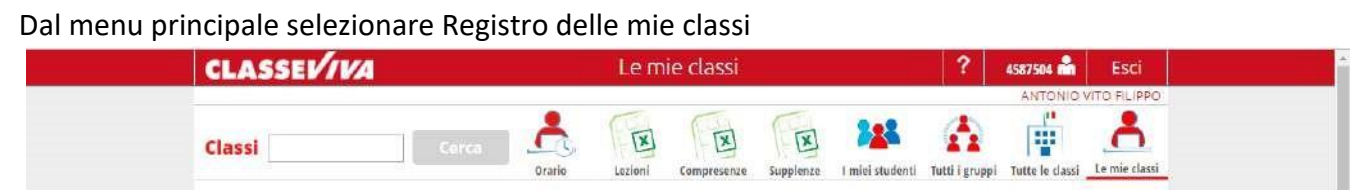

Vengono proposti i registri di tutte le classi a cui il docente è abbinato. Per i docenti che insegnano più materie avremo, come nell'esempio, il registro di classe (**1**) e i giornali del professore specifici per ogni materia (**2**).

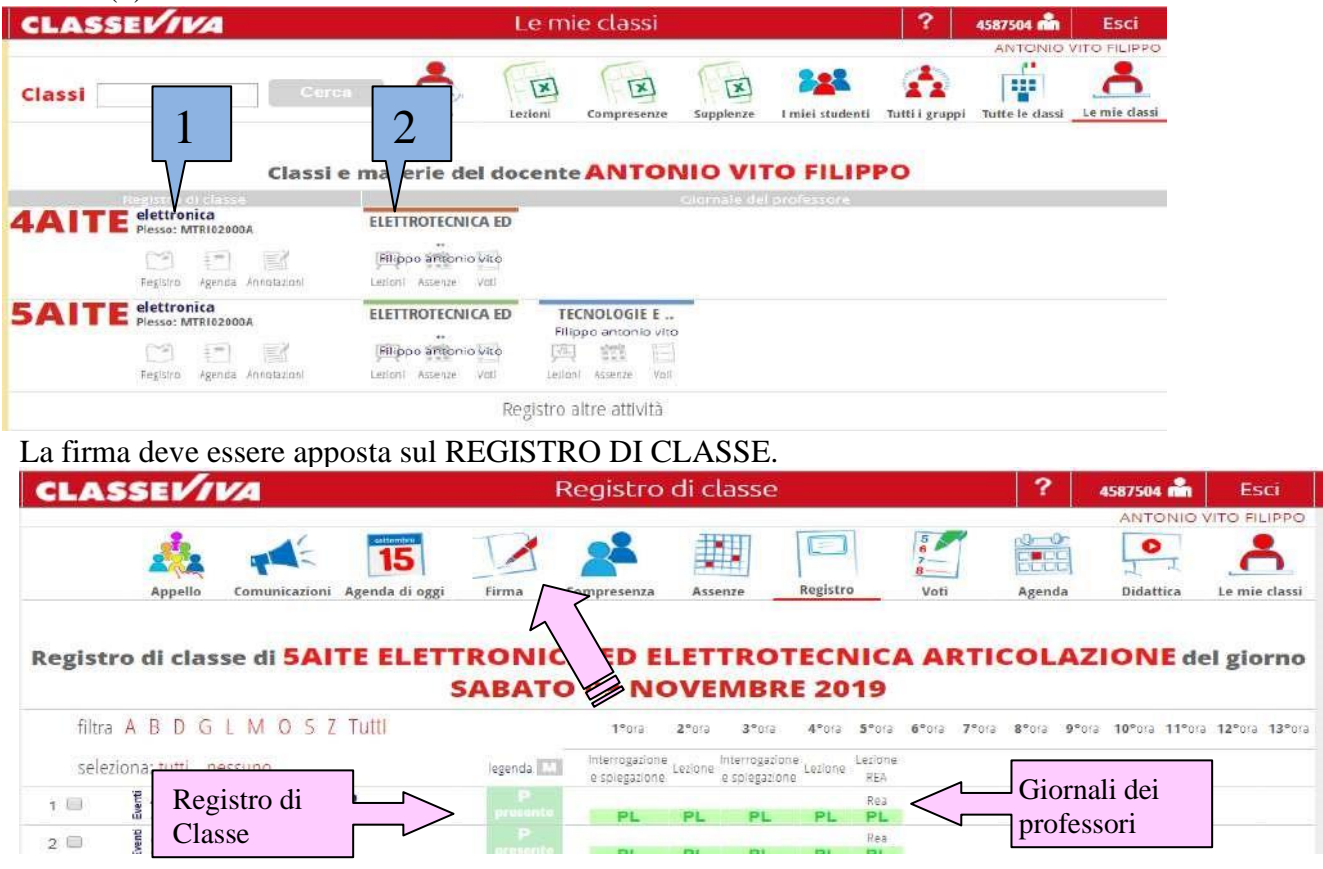

La prima colonna accanto al nome degli alunni rappresenta il REGISTRO DI CLASSE, le altre colonne i singoli GIORNALI DEI PROFESSORI.

La scelta della MATERIA è prevista solo nel caso di docenti abbinati a più materie nella stessa classe.

È consigliato indicare (selezionando una delle voci della tendina) il tipo di attività

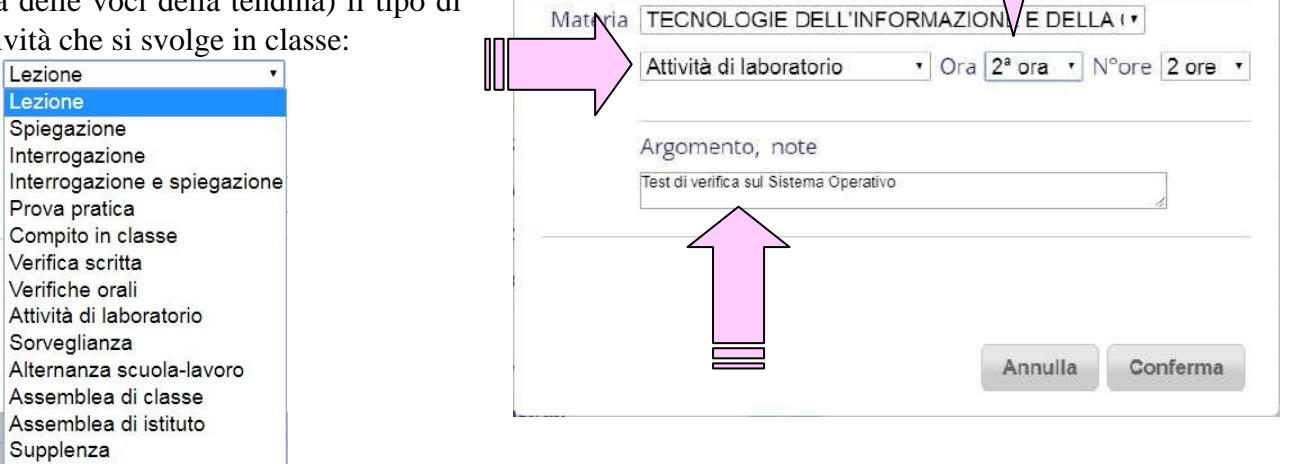

Nuova Lezione di MARTEDI 12 NOV

Docente: FILIPPO

L'Argomento della lezione è un campo OBBLIGATORIO che può essere però completato anche fuori dalla classe in un secondo tempo.

Ricordarsi di selezionare anche per quante ore si starà in quella classe

Se entriamo in **SUPPLENZA** si deve mettere la spunta e **SCEGLIERE LA MATERIA SU CUI SI ENTRA IN SUPPLENZA** e non caricare tutte le ore ad esempio su

**TECNOLOGIE DELL'INFORMAZIONE E DELLA COMUNICAZIONE,** anche se si è docente della

classe**.**

**Se facciamo solo "sorveglianza" non è** 

**necessario selezionare l'attività e** inserire

l'argomento.

Lez

Qualora invece si faccia qualche attività con la classe (per es. continuare un lavoro concordato con il collega che si sostituisce o altre "attività trasversali"), si deve selezionare dal menu a tendina l'attività e inserire nel campo Argomento cosa si è fatto. *L'ora viene sempre segnata come supplenza, ma l'attività è registrata correttamente.*

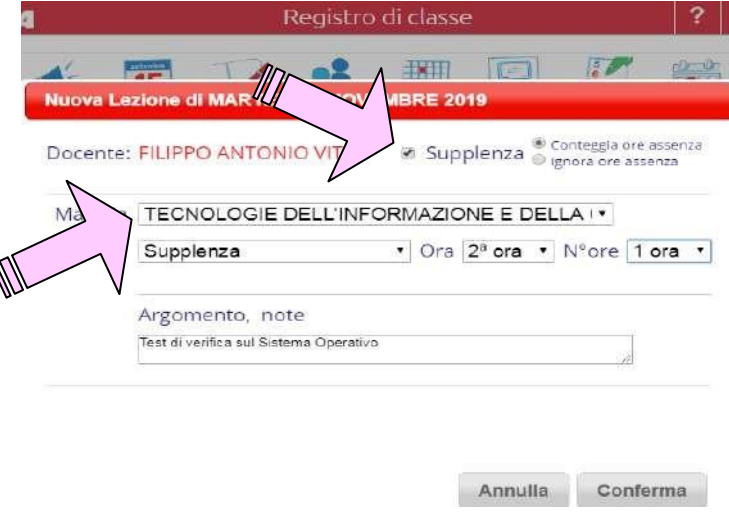

ATTENZIONE !!

 $\overline{z}$ 

Supp

# ❑ **FIRMA IN CLASSI NON PROPRIE**

Dal menu Registro di tutte le classi è possibile selezionare la classe in cui si deve fare supplenza.

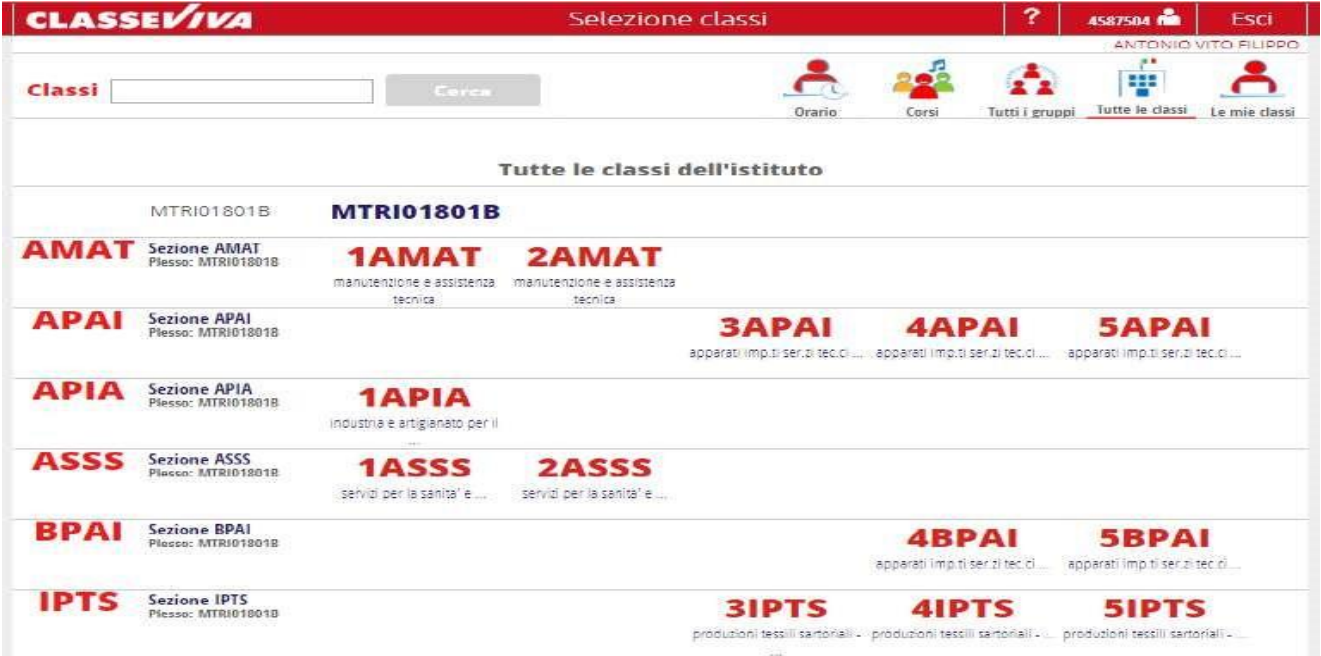

La gestione della firma, in questo caso, è identica a quanto indicato sopra per le supplenze. Essendo in una classe non propria, logicamente sarà attiva solo la possibilità di:

- Gestire l'appello e le eventuali giustificazioni
- Inserire eventuali note disciplinari

• Inserire l'Argomento (cosa si è fatto) Non sarà, ovviamente, possibile accedere al Registro dei voti.

#### ❑ **FIRMA IN COMPRESENZA**

Il docente di sostegno, l'ITP ed eventuali docenti che entrano in classe per progetti, devono firmare IN COMPRESENZA, dal momento che la firma principale è quella del titolare dell'ora.

Le modalità di accesso alla propria classe (ITP e Sostegno) o a classi non proprie, sono identiche a quelle previste per i docenti. Per attivare la firma in compresenza, cliccare sull'icona relativa

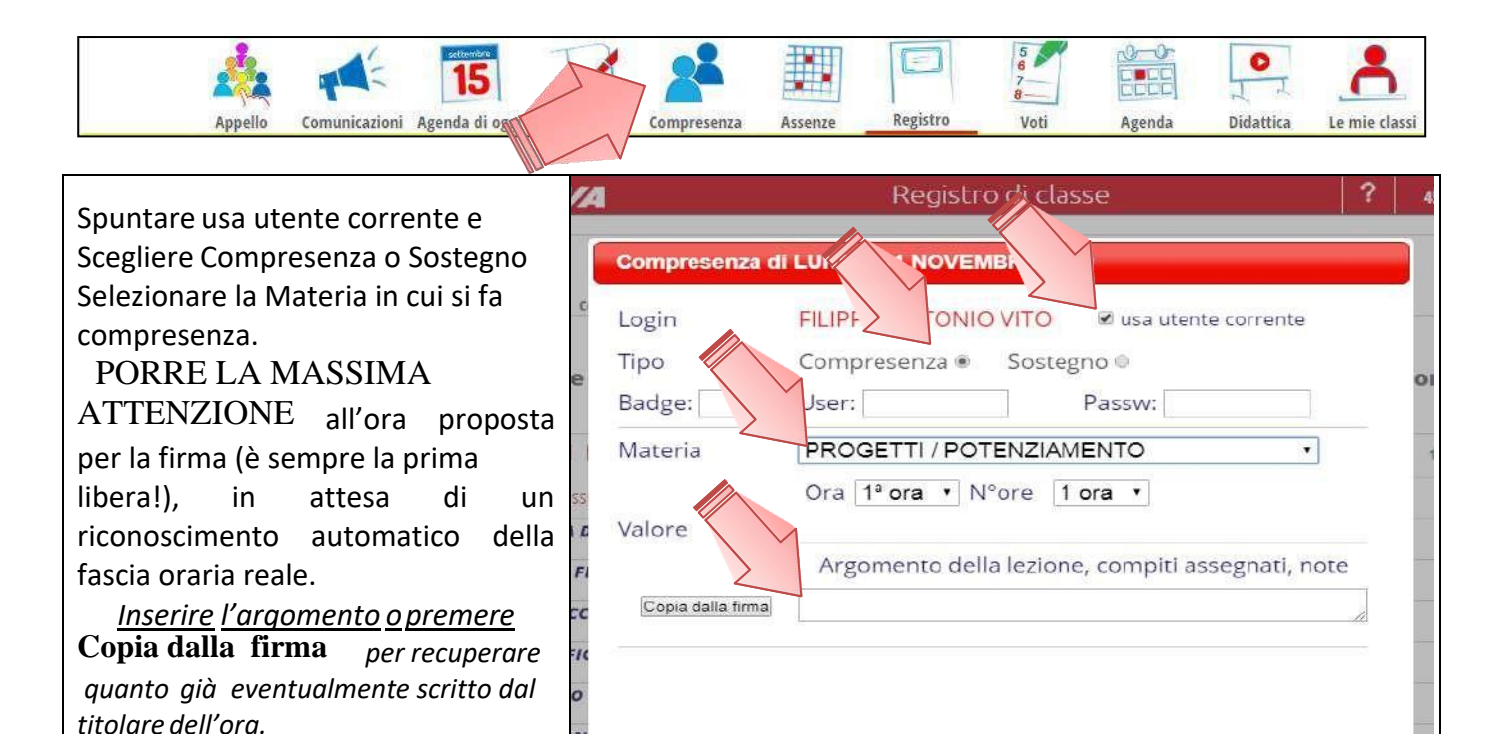

## ❑ **CANCELLARE UNA FIRMA**

Per cancellare una firma inserita per errore (es. nell'ora sbagliata o due ore al posto di una…) basta semplicemente cliccare sulla X sotto l'elenco degli studenti, mentre se un altro docente firma in modo errato per poter firmare occorre far cancellare l'ora firmata in modo errato.

Annulla

Conferma

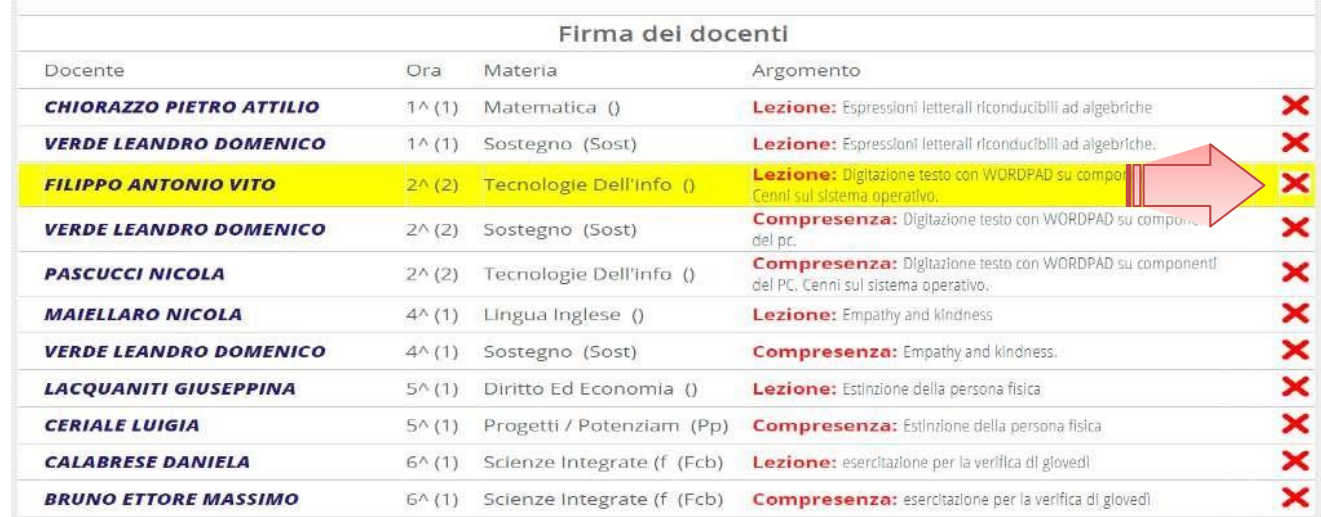

## ❑**NOTE OPERATIVE**

- È possibile firmare "avanti nel tempo" solo per le ore successive fino al termine della giornata;
- $\overline{E}$  is possibile firmare "indietro nel tempo" per tutta la durata della giornata;
- NON è possibile firmare per i giorni futuri *(logica conseguenza dei punti precedenti);*
- La segreteria/direzione NON può firmare al posto di un docente che non ha firmato;
- Un docente NON può sovrascrivere la firma (anche errata) di un altro docente.